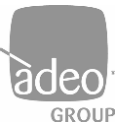

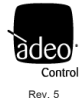

# **ADEO CONTROL SGDD-C4-4**

# **SERVER GATEWAY DMX & DALI2**

for Control4 integrations

# **INSTALLATION AND USER MANUAL**

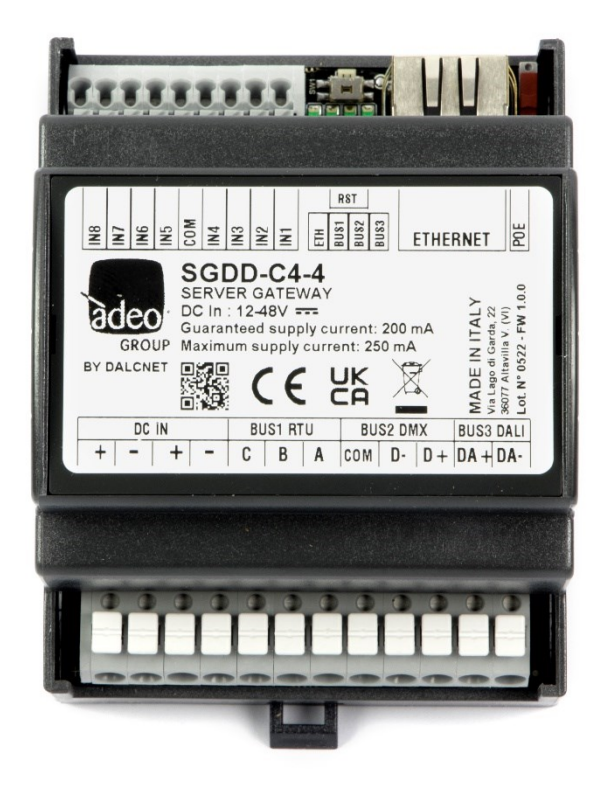

V4 Firmware version: 1.0.34 December 2023

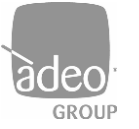

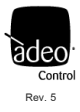

# **Summary**

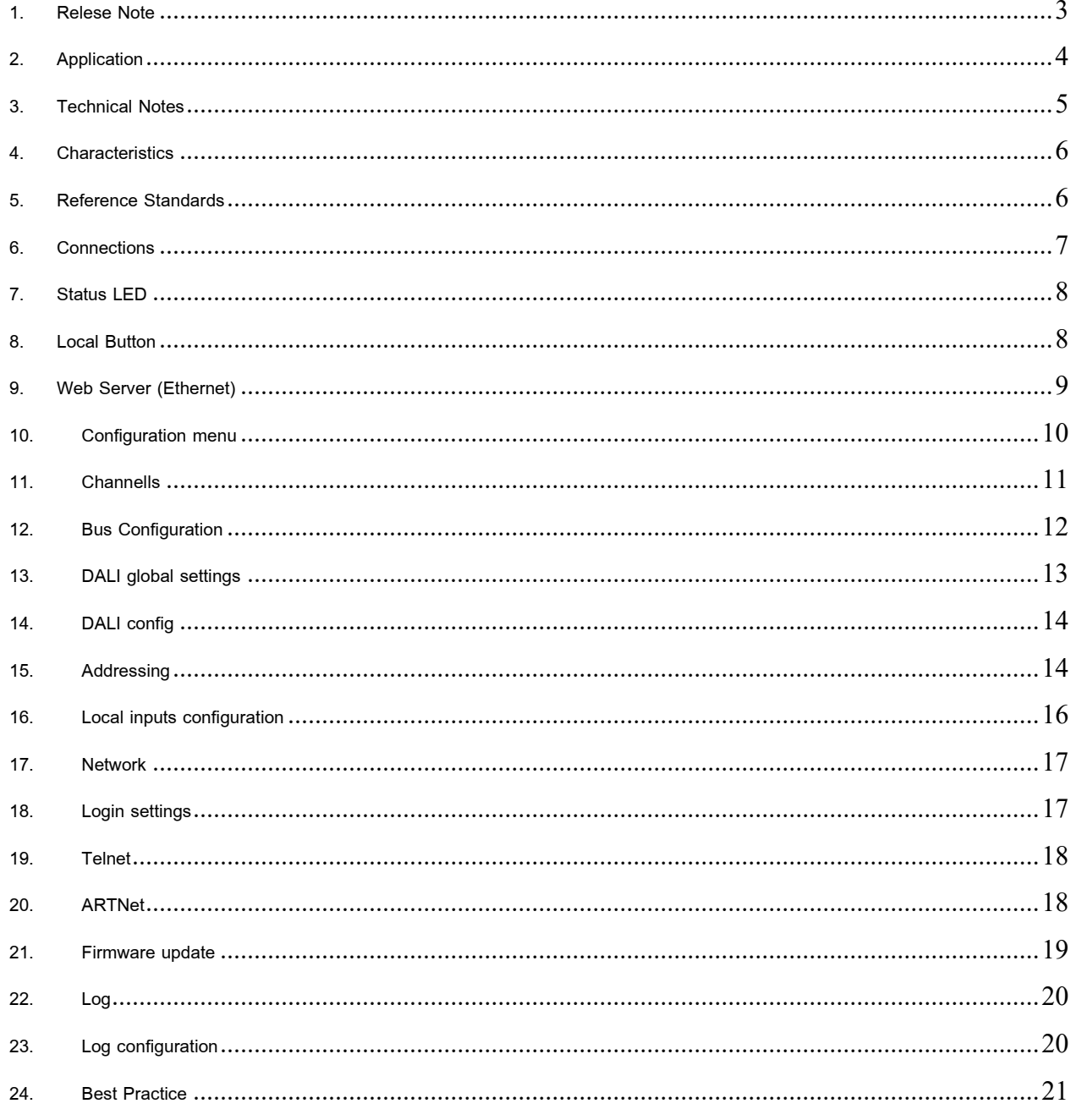

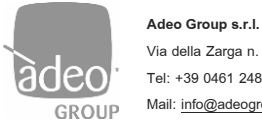

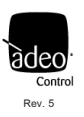

# <span id="page-2-0"></span>*1. Relese Note*

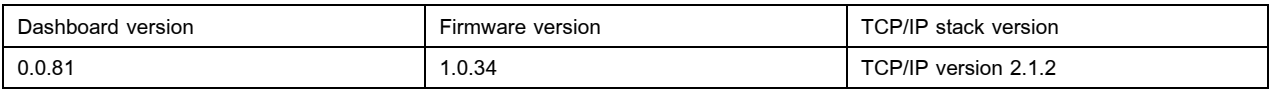

News

- New web interface
- Fix commands tunable white
- Fix fade DALI
- Local input configuration

**WARNING:** The update will return the gateway to factory settings (e.g. IP address)

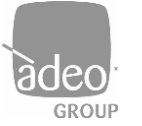

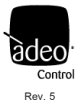

# <span id="page-3-0"></span>*2. Application*

The new Adeo Server Gateway SGDD-C4-4 is a multi-output device that operates at the network level and allows data packets to be routed to fieldbus communication systems such as DMX512A and DALI to provide advanced lighting control. Once the IP address is assigned on the Composer Pro, the SGDD-C4-4, through specific drivers, is able to manage the individual channel or RGB through DMX or DALI. Communication is bidirectional, so from the Control4 interface we will always have the updated status of the lights.

The SGDD-C4-4 device stores information from the configured receiver buses in a buffer and transmits it to the configured transmitter buses. In the default configuration, a single buffer, corresponding to a DMX universe, is managed and controlled via the Ethernet interface. On the DMX bus, all of the 512 channels of the buffer are transmitted; on the DALI bus, the first 64 channels of the buffer (64 short addresses) are transmitted according to an algorithm that updates the fastest changing channels more frequently. This default configuration allows a total of 512 levels of light intensity to be managed through any control unit with an Ethernet connection, and to control different devices without the need to know in detail how the relevant protocols (DMX or DALI) work.

Specifically, DMX/DALI conversion is possible in installations where DMX and DALI are used simultaneously. The supply voltage is between 12 and 48V DC and is fitted with DALI short-circuit and overload protection.

The SGDD-C4-4 provides, via its incorporated flash memory, a Web Server interface on which a standard application is loaded that allows real-time data setting or monitoring from a PC, Tablet or Smart Phone. With the SGDD-C4-4, advanced lighting control is possible at network level, with the advantage of intelligent communication through different communication buses. Indeed, SGDD-C4- 4 manages the data and bus interface in a transparent way, allowing easier system configuration.

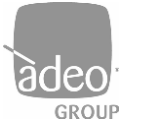

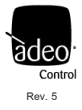

### <span id="page-4-0"></span>*3. Technical Notes*

#### Installation:

•Installation and maintenance must only be carried out by qualified personnel in accordance with the regulations in force.

•The product must be installed inside a surge-protected electrical cabinet.

•The product must be installed in a vertical or horizontal position with the front cover/label upwards or vertically; no other position is permitted; a bottom-up position (with the front cover/label downwards) is not permitted.

•Keep 230V (LV) and non-SELV circuits separate from safety extra-low voltage (SELV) circuits and all connections of this product. It is absolutely forbidden to connect, for any reason, directly or indirectly, the 230V mains voltage to the bus or other parts of the circuit.

#### Power supply:

•Use only SELV-type power supplies with limited current and short-circuit protection and appropriately sized power for the power supply. In the case of power supply units equipped with earth terminals, it is mandatory to connect ALL protection earth points (PE = Protection Earth) to a professionally installed and certified earth installation.

•The connecting cables between the extra-low voltage power source and the product must be correctly sized and must be isolated from any wiring or non-SELV voltage parts. Use double-insulated wires.

#### Commands:

•The length of the connecting cables between the local controls (Push Button, 0-10V, 1-10V, Potentiometer, or other) and the product must be less than 10m; the cables must be correctly sized and must be isolated from any wiring or non-SELV voltage parts. Use double-insulated shielded and twisted cables.

•The length and type of connection cables to the buses (DMX512, Modbus, DALI, Ethernet or other) must comply with the specifications of the respective protocols and current standards; they must be isolated from any wiring or non-SELV voltage parts. Use doubleinsulated shielded and twisted cables.

•All devices and control signals connected to buses (DMX512, Modbus, DALI, Ethernet or other) and local controls (Push Button, 0- 10V, 1-10V, Potentiometer, or other) must be SELV (connected devices must be SELV or in any case provide a SELV signal).

#### In addition

- The device routes the DALI devices
- It supports DALI DT4, DT6 and DT8 protocols
- The Gateway feeds the communication bus and cannot coexist with other controllers
- The gateway can only receive commands via IP (Control4) and re-route them to the available 512 channels, regardless of the bus type
- Up to 8 scenarios can be saved (Power One + 7)
- Local contacts can be configured to call up individual scenarios or channels

It does not currently support remote connection via OvrC.

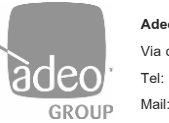

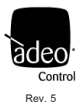

# <span id="page-5-0"></span>*4. Characteristics*

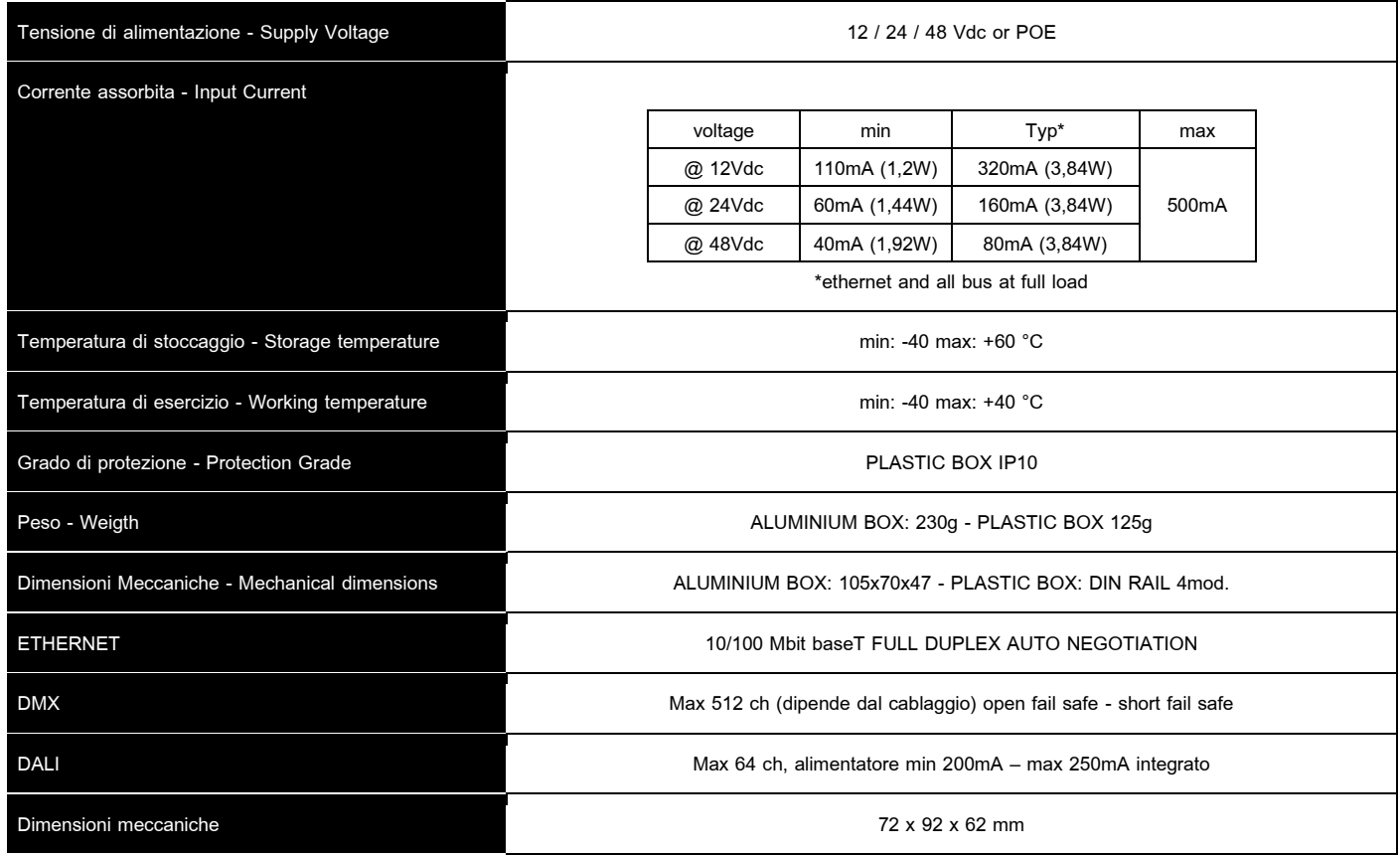

# <span id="page-5-1"></span>*5. Reference Standards*

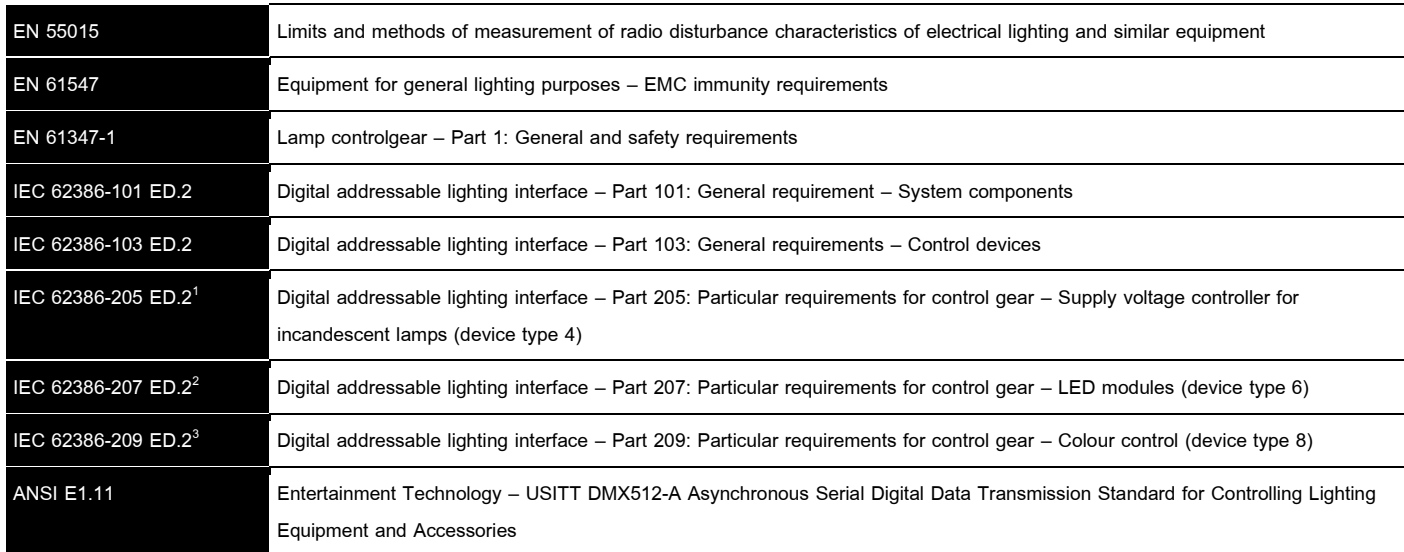

<span id="page-5-2"></span> $1$  L'SGDD-C4-4 provides commands for the DT4 control gears, compatible with IEC 62386-205

<span id="page-5-3"></span><sup>2</sup> L'SGDD-C4-4 provides commands for the DT6 control gears, compatible with IEC 62386-207

<span id="page-5-4"></span><sup>3</sup> L'SGDD-C4-4 provides commands for the DT8 control gears, compatible to IEC 62386-208 (colour type Tc, colour type RGBWAF)

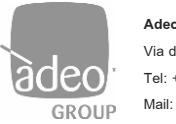

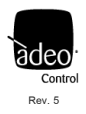

# <span id="page-6-0"></span>*6. Connections*

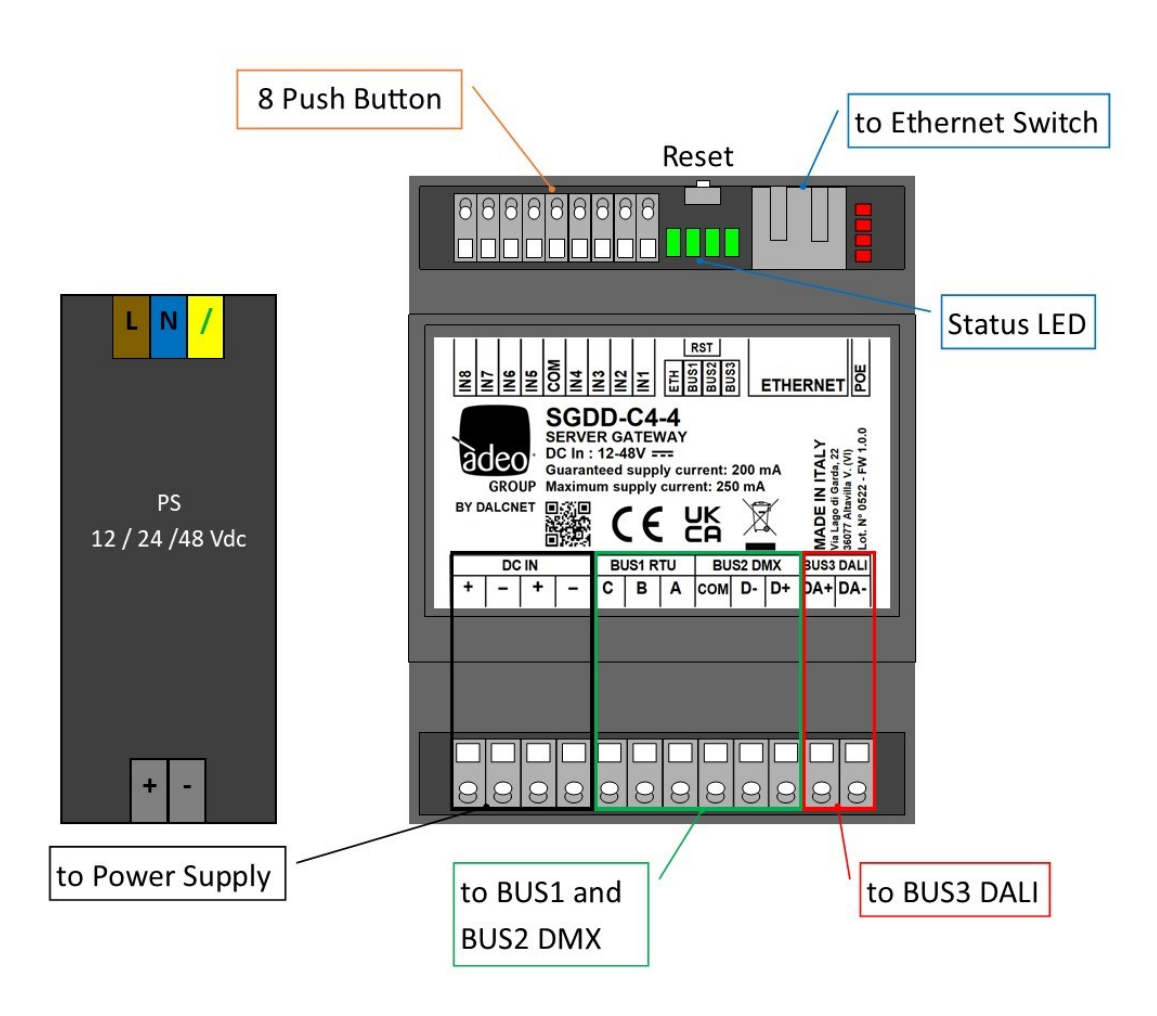

#### **RST BUTTON:**

If the reset button is pressed for less than 2 seconds, the device can be restarted, with the status LEDs lighting up, starting with the first one on the right in a progressive manner.

If the button is pressed for longer than 2 seconds and all four status LEDs light up, the system resets to the factory settings

#### **POWER OVER PASSIVE ETHERNET (POE)**

The device is also capable of operating on PoE power. The SGDD-C4-4 is a passive PD (Passive Power Device) that is powered without negotiation or communication processes from a PoE switch. To enable this power supply, simply move the PoE selector upwards.

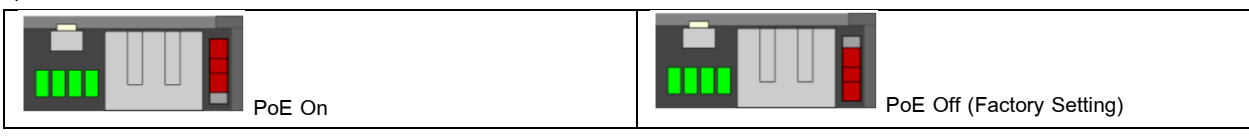

NOTE: Before connecting the device to a PoE switch or injector, disconnect any other power sources from the DC IN+ and DC **IN-** terminals

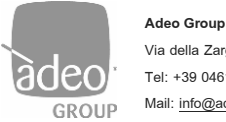

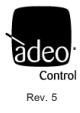

# <span id="page-7-0"></span>*7. Status LED*

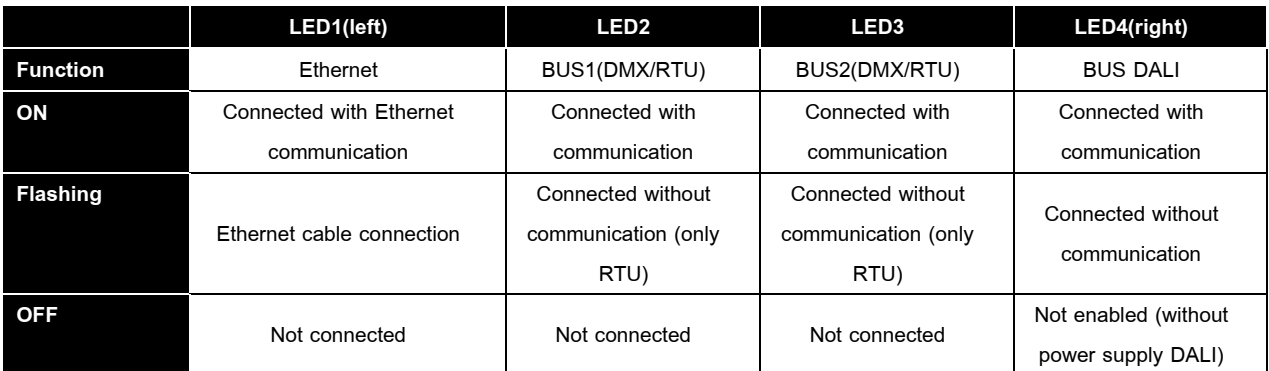

The same status LEDs are also visible at the top right of the web interface, with these statuses:

- **GREEN:** permanently lit: active;
- **FLASHING YELLOW:** no communication or not enabled

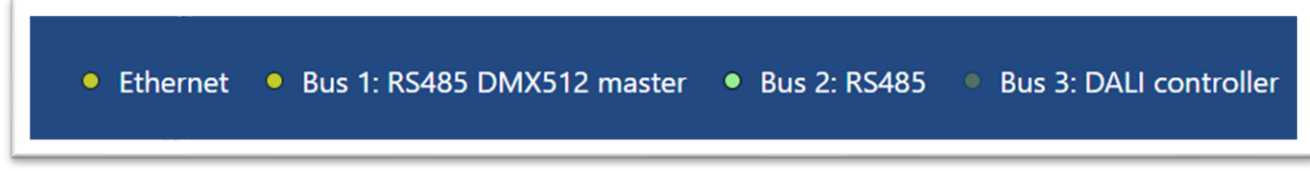

## <span id="page-7-1"></span>*8. Local Button*

The device is equipped with 8 configurable local contacts in **Local input configurations** (see relevant section in this manual). They can be used to control individual channels or individual previously saved scenes.

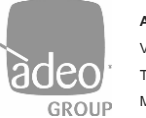

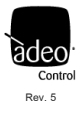

# <span id="page-8-0"></span>*9. Web Server (Ethernet)*

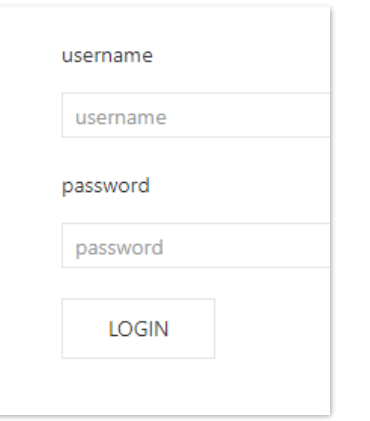

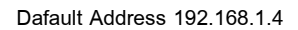

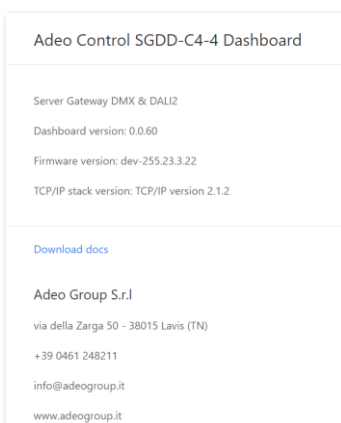

# 1. Access your operating system browser (Google Chrome recommended) and access the local gateway address after connecting the Ethernet cable to the local network.

- 2. Enter the credentials in the username and password fields for the two modes present **ADMIN** and **USER**.
	- a. In **ADMIN** mode, you have full access to system settings and the default values are username = **admin**, password = **admin**.
	- b. Instead, **USER** mode allows only Channels to be displayed and the default values are username = **user**, password =**user**.
- 3. Press **LOGIN**.
- 4. You will be prompted to change your credentials the first time you log in.

After logging in, the landing page shows the **Device Info** (always visible by pressing the logo at the top left of the interface).

The following functions/sections can be found on this page:

- **LOGOUT** return to the main **LOGIN** page by pressing at top right.
- The following are displayed in the centre and in this order:
	- **Dashboard version**, version of the web pages
	- Firmware version, version of the fw present in the gateway
	- TCP/IP stack version, version of the TCP/IP protocol
	- **Download docs**, you can download all documentation from the Adeo Group website

Finally, the page shows the data of the developer company. The product is manufactured by Dalcnet Srl (Italy).

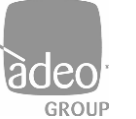

**Manual** Control Rev. 5

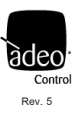

# <span id="page-9-0"></span>*10. Configuration menu*

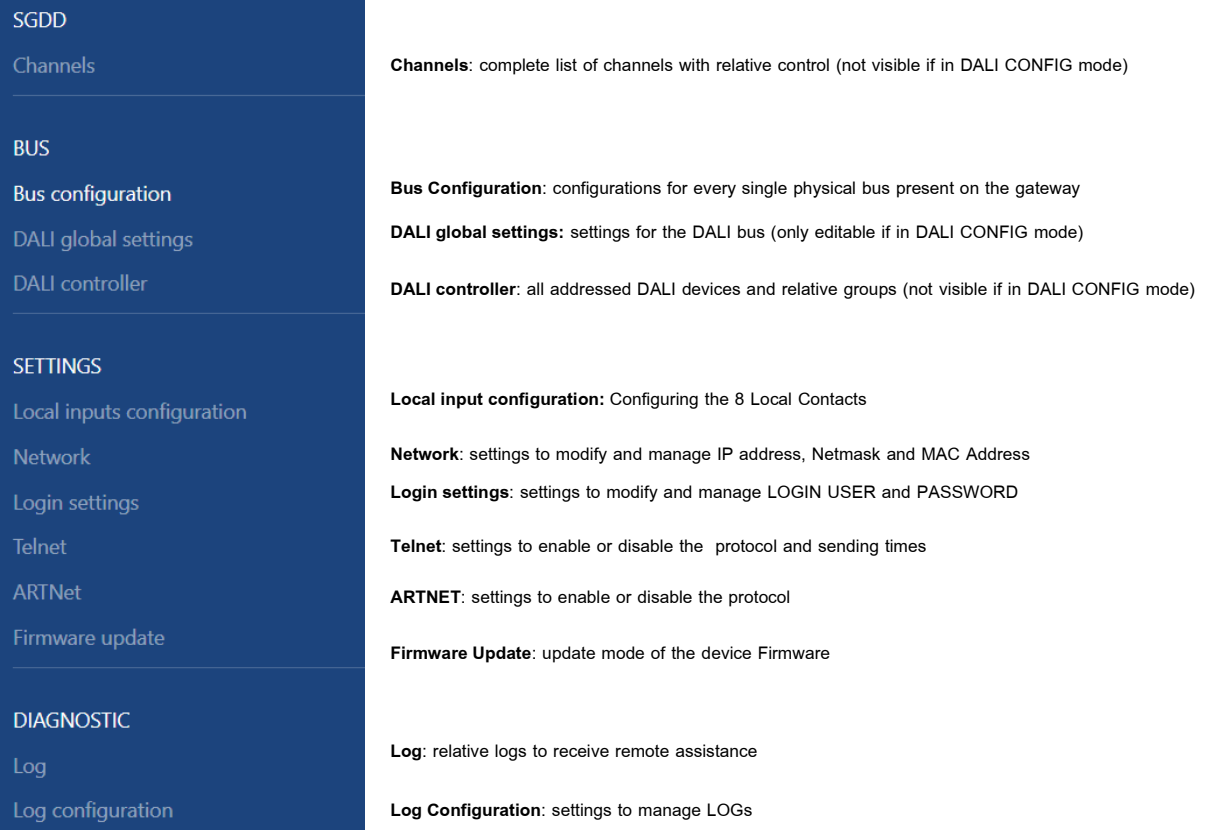

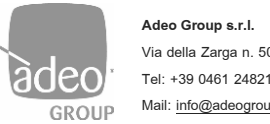

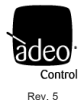

### <span id="page-10-0"></span>**BUS**

### *11. Channells*

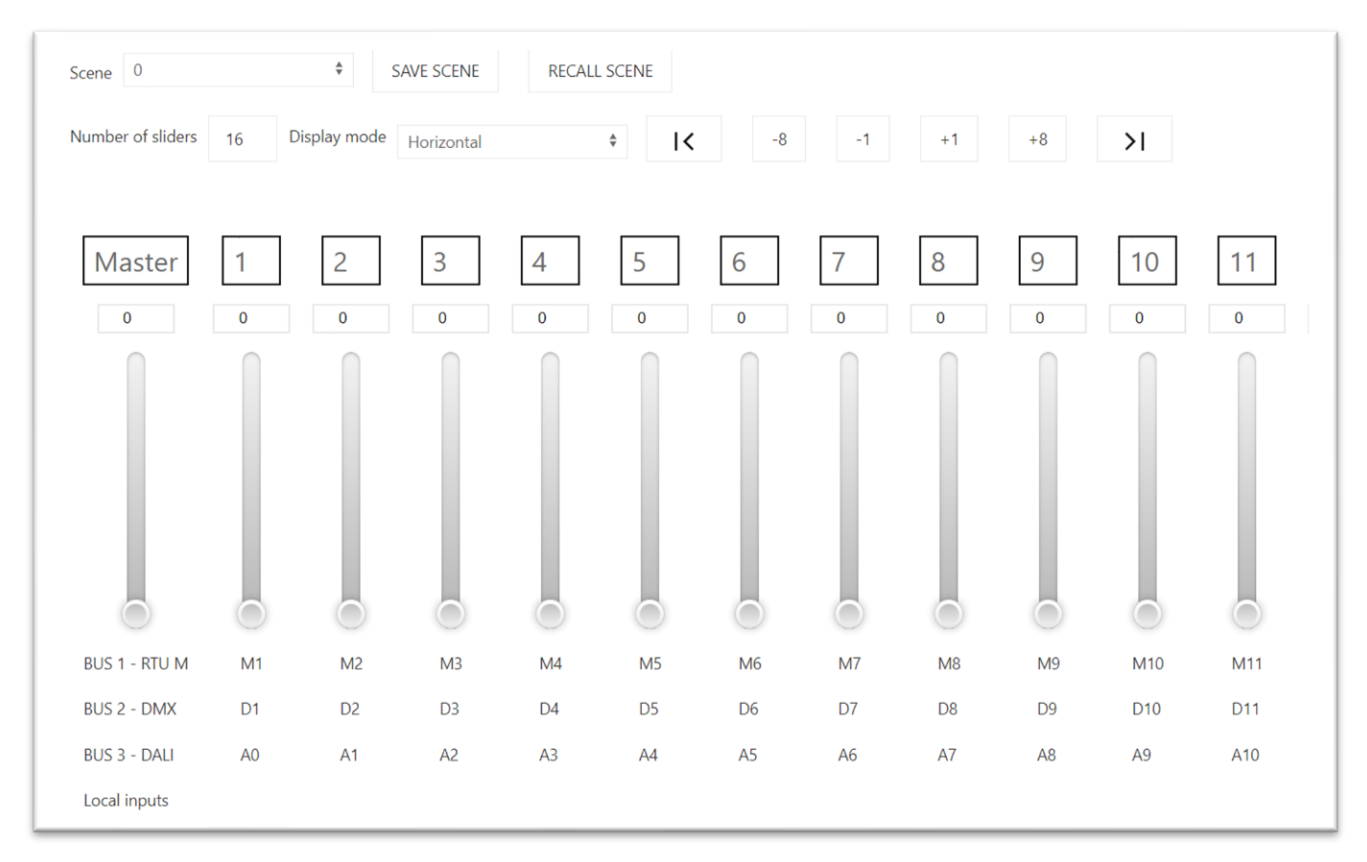

The gateway has a WebApp to supervise and set up all available channels by choosing from the **Channels** pop-up menu, which can be used from any recent device with a compatible browser (see below).

In **Scene** we can select the number of the scene that we can associate to pre-established scenario in **SAVE SCENE**. **RECALL SCENE** recalls the scene that has already been saved. **Power On** is the default scene that is invoked when there is no communication on the buses (e.g. power failure). Currently, the complete control of the "Color Wheel" used, for example, with DALI DT8 devices, has not yet been implemented.

A window is displayed with 16 channels visible by default, you can scroll through all other channels with the +/- 8 and +/-1 buttons. In addition, through **Number of Sliders** it is possible to choose how many channels to watch together (no more than 200).

Also in the **Display mode** selection menu, it is possible to set whether the sliders are visible horizontally or vertically.

It is possible to move all channels with the **Master channel** (Broadcast command).

Below each channel there is an indication of whether or not it belongs to one of the three available buses with the relative set offset and range (see **Bus Configuration**).

Local input will show if the channel has been associated with one of them and how it is configured.

NOTE: To use the available services and applications correctly, it is necessary to use a compatible browser: CSS-3, JS, XHR, CORS, JSON, ArrayBuffer. Compatible browsers are: Microsoft Edge v. 16, Google Chrome v. 66, Mozilla Firefox v. 57, Safari v. 12.1, Opera v. 53 or higher.

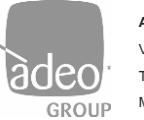

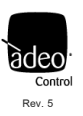

# <span id="page-11-0"></span>*12. Bus Configuration*

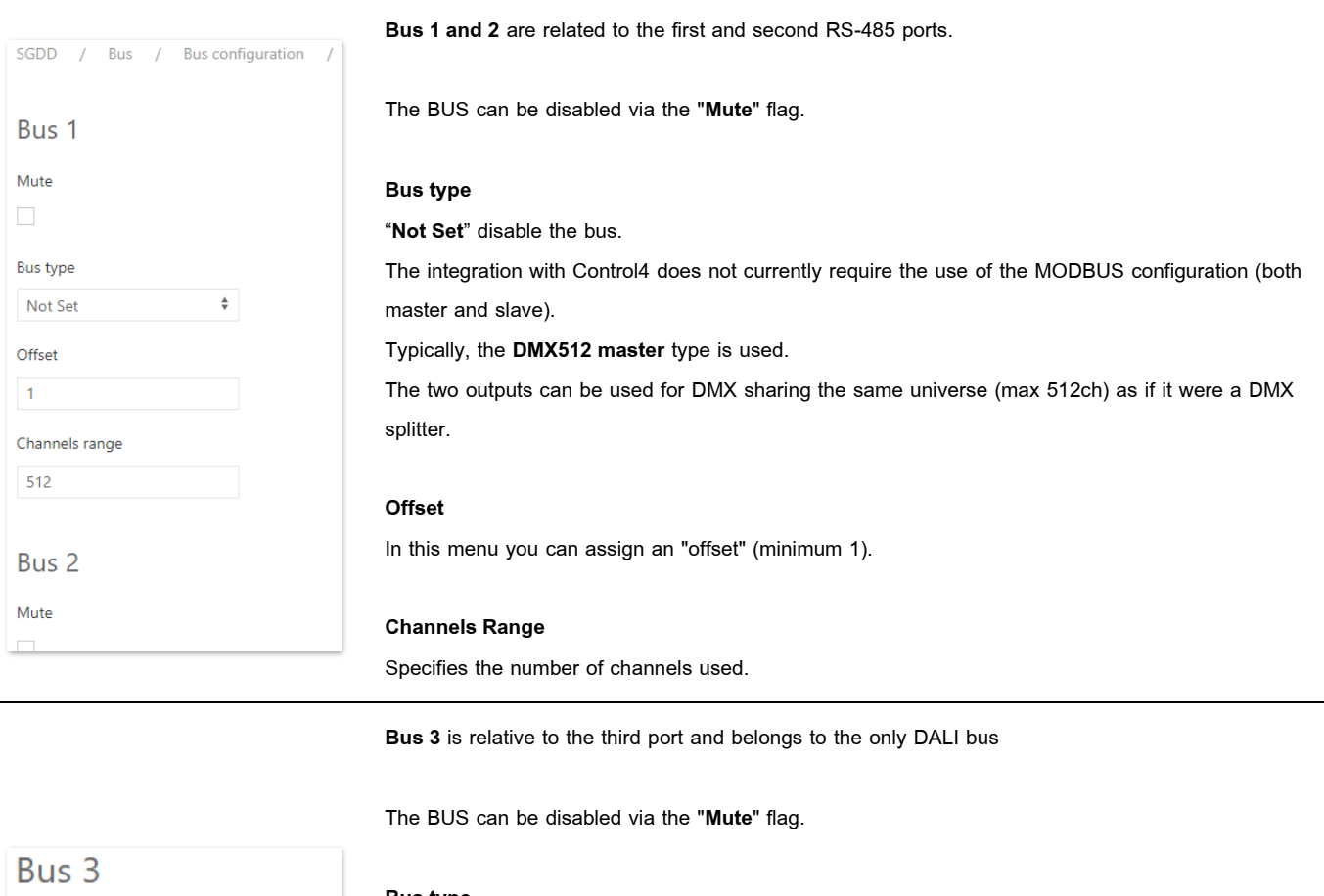

#### **Bus type**

"**Not Set**" disables and removes the power to the bus. "**DALI controller**" allows communication between Control4 and the DALI bus "**DALI config**" after selecting from the drop-down menu and clicking on **Apply** (top right) you can direct the DALI nodes, from the **DALI config** section It will also not be possible to see the **Channels** menu.

#### **Offset**

In this menu you can assign an "offset" (minimum 1).

#### **Channels Range**

Specifies the number of channels used.

NOTE: When addressing DALI devices in DALI **config** mode it is recommended to put the range to 64 (maximum value) and only after directing the devices change the range to the desired value in **DALI Controller** mode.

After changing the settings, click on the **'APPLY'** button at the top right, otherwise the changes will be lost.

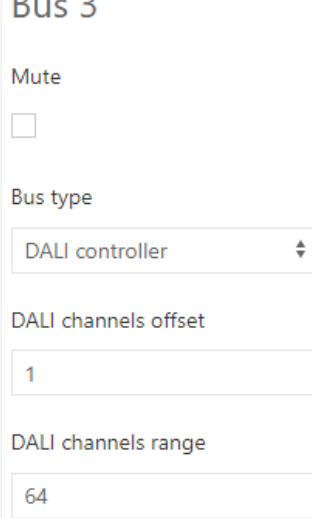

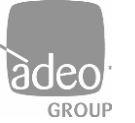

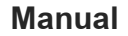

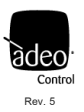

# <span id="page-12-0"></span>*13. DALI global settings*

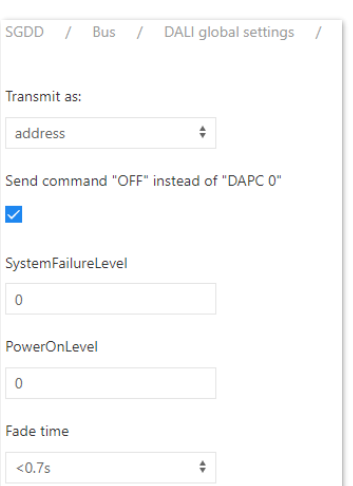

Only in **Dali config** mode is it possible to change the parameters to be sent to the BUS DALI, which are:

#### **Transmit as**

"**address**" Send address commands

"**group**" Send group commands

"**broadcast**" Send broadcast commands

#### **Send command "OFF" instead of"DAPC 0"**

Send a DALI command of OFF instead of the DAPC command to 0.

#### **SystemFailureLevel**

Send System Failure Level command in broadcast.

#### **PowerOnLevel**

Send Power On Level command in broadcast. If set to 255 (MASK) it will send a command to the DALI device that allows it to restore the state before the power failure (if supported).

#### **Fade time**

Send Set fade time command in broadcast

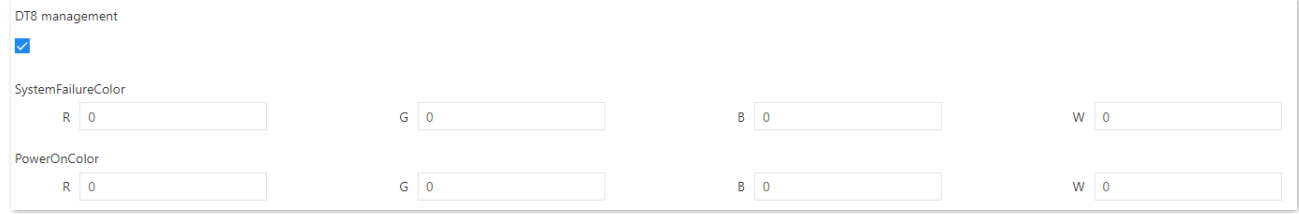

**DT8 management** Enable management of devices that support DT8.

**SystemFailureColor** Send System failure Color command for RGBW components.

**PowerOnColor** Send Power On Color command for RGBW components.

After changing the settings click on the top right button "APPLY" otherwise the changes will be lost.

**ATTENTION**: Integration with Control4 can currently only function in the 3 distinct modes (address, group or broadcast). There is no mixed mode (e.g. both address and group). For this reason, it is recommended to carefully consider which mode to use from the start, depending on the project.

It must be said that the **address** configuration is always recommended since in **Composer** it will be possible to easily manage many more than 16 "groups" of lights with the **AGENT Advanced Lighting.**

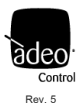

# <span id="page-13-0"></span>*14. DALI config*

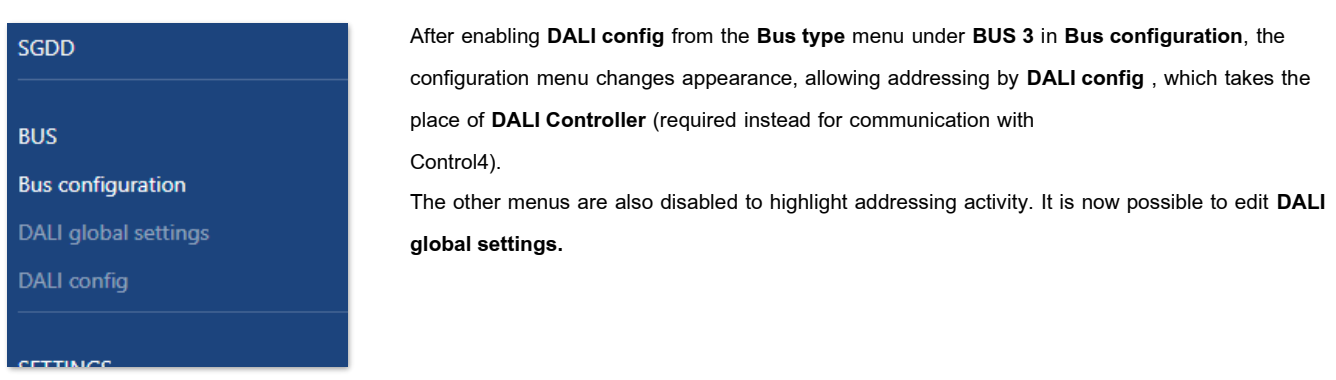

# <span id="page-13-1"></span>*15. Addressing*

NOTE: Before addressing and configuring DALI devices, **BUS 3** must be set to **DALI Config** mode.

By clicking on **DALI config** on the pop-up menu, we enter the DALI device addressing interface:

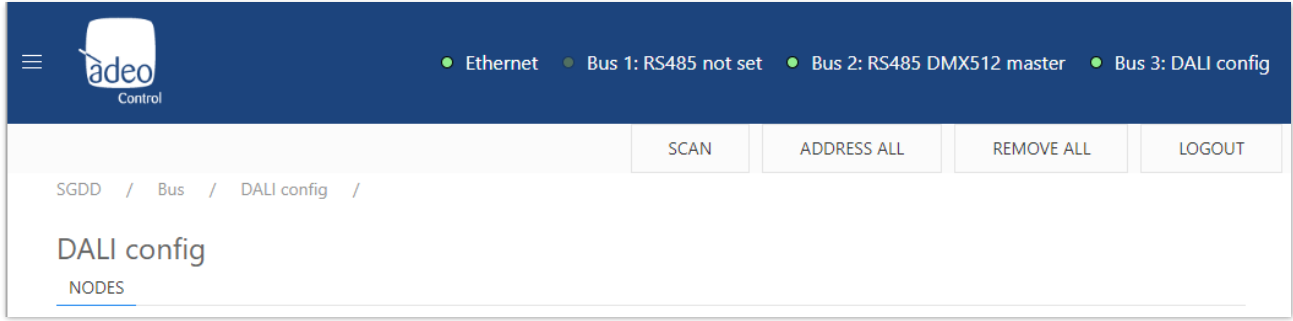

In the top right-hand corner there are the following commands:

- **SCAN**: perform acquisition of previously addressed DALI nodes; this may take a few minutes;
- **ADDRESS ALL**: performs addressing of all DALI nodes; this may take several minutes;
- **REMOVE ALL**: removes all addressed DALI nodes.

**NOTE**: before performing a complete addressing of the system, it is necessary to send a "**REMOVE ALL**" command and then press "**ADDRESS ALL**" to perform a complete addressing of the DALI system.

**ATTENTION**: The numbering in Composer goes from 1 to 64. It is best to use the **AskForType** function in **Actions,** from Gateway driver**,** after addressing and before making **Connections**.

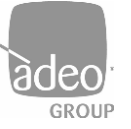

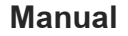

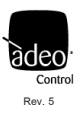

#### **DALI** config **Visual identification of NODES addressed devices** ADDRESS **Change address** GROUPS It is possible to make the Enter the desired node addressed node flash to be number (0 to 63) and  $\theta$ able to visually identify the click on "**APPLY**" on the associated lighting body. **APPIY** AO DT6 right. " Just click on the label of  $\sim 1$ the address' A1 DT6

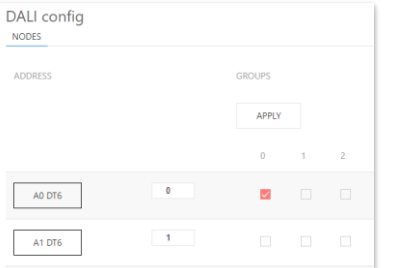

#### **DALI groups**

By clicking on one of the 16 available groups (0 to 15), it is possible to send the add command to the relevant group on the boxes to the right of the individual node. Then click on the **'APPLY'** button immediately above. Immediately afterwards, the command is sent to the DALI BUS.

N.B.: the DALI commands are sent only by pressing **'APPLY'**, and turn blue afterwards.

**ATTENTION**: Currently only work in 3 modes separate (address, group or broadcast). There is no mixed mode (e.g. both address and group). See **DALI global settings**. For this reason, it is advisable to assess well, depending on the project, which mode to use from the outset.

It must be said that the **address** configuration is always recommended since in **Composer** it will be possible to easily manage many more than 16 "groups" of lights with the **AGENT Advanced Lighting.**

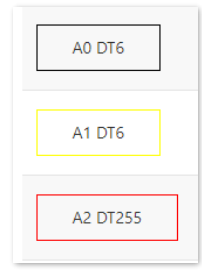

#### **DALI node status**

Feedback on the status of the DALI node is possible:

- **Black**: node present and off
- **Yellow**: node present and lit
- **Orange**: node present but not responding correctly (**LAMP FAILURE**)

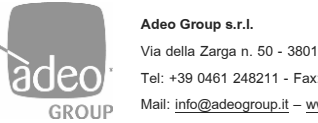

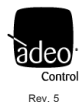

#### <span id="page-15-0"></span>**SETTINGS**

### *16. Local inputs configuration*

On this page, you can enable or disable the 8 local inputs. By default, local inputs are disabled. Each of them can have control of the single channel (Channel) or the single scene (Scene).

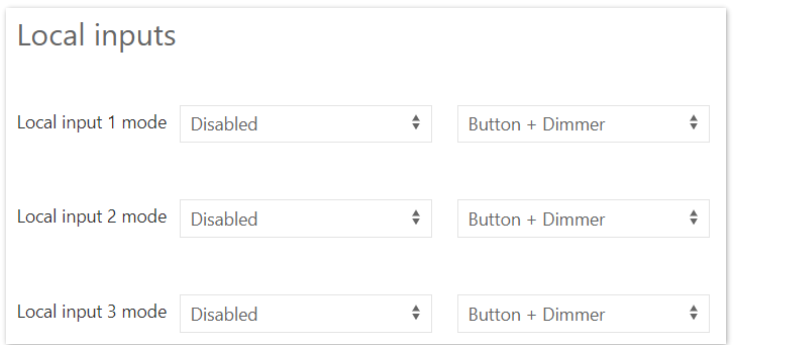

#### **Configuring the Local Input as "Channel"**

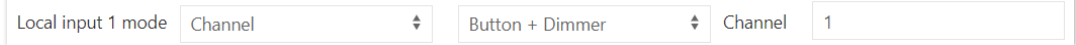

By setting the **Local input** in **Channel,** it is possible to control only one physical channel of the 512 available.

Type of behaviors that the local button can have:

• **Button + Dimmer**: connect an N.O. button to the local input of the gateway. A quick press switches from the OFF state to the ON state and vice versa. With a long press of the button, the selected channel can be dimmed ;

• **Button**: Connect an N.O. button to the local input of the gateway. By pressing quickly, you can switch from the OFF state to the ON state and vice versa;

• **Switch**: Connect a switch, sensors, or other devices with dry contacts to the local input of the gateway. When the switch is open (contacts are open) the status of the selected output will be set to the value "0". When the switch is closed (contacts closed) the output status will be set to the value "255".

Click **Apply** to confirm.

#### **Configuring the Local Input as "Scene"**

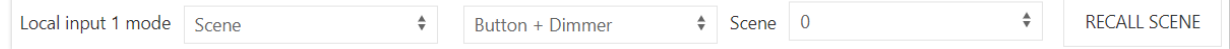

By setting the local input in Scenes , you can call up previously saved scenes.

Type of behaviors that the local button can have:

• **Button**: Connect an N.O. button to the local input of the gateway. A quick press switches from the OFF state to the state set in the scene and vice versa;

• **Switch**: Connect a switch, sensors, or other devices with dry contacts to the local input of the gateway. When the switch is open (contacts are open) the status of the selected output will be set to the value "0". When the switch is closed (contacts are closed), the status of the outputs set in the scene will be recalled.

Click **Apply** to confirm.

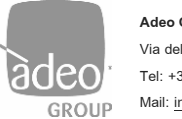

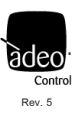

# <span id="page-16-0"></span>*17. Network*

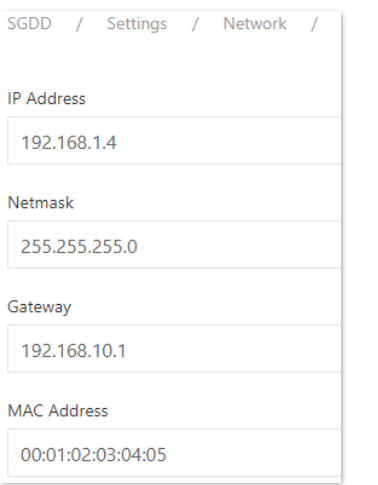

The gateway uses the Ethernet port via IPv4 protocol.

**The default IP address is: 192.168.1.4** 

The same address must be entered in **Composer Pro** in the **Connections/Network** section

After changing the settings, click on the top right button **APPLY** otherwise the changes will be lost.

# <span id="page-16-1"></span>*18. Login settings*

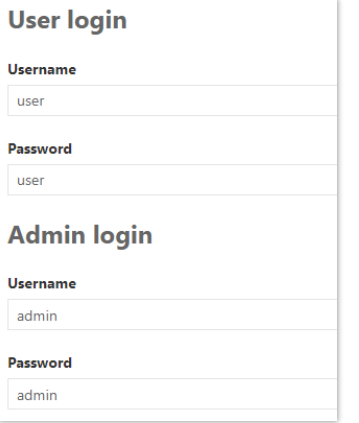

After logging in as **ADMIN**, you can change your username and password by clicking on **Login Settings**.

After changing the settings, click on the top right button **APPLY** otherwise the changes will be lost.

#### **CREDENTIAL CHANGE**

The first time you log in, you will be prompted to change the login credentials for the admin user. It is suggested to set a new password with numbers, uppercase and lowercase letters. No special characters are allowed.

Subsequently, in **ADMIN** mode**,** it is possible to change the username and password of the two users by clicking on **Login Settings** in the menu and entering the desired credentials.

Click **Apply** to confirm.

After logging in as **a user**, the web interface will be limited to displaying only the **Channels section**

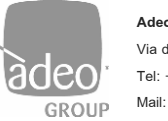

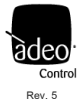

## <span id="page-17-0"></span>*19. Telnet*

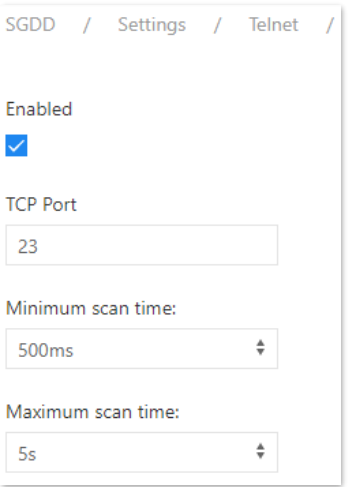

The gateway has a Telnet server that can receive and/or transmit a DMX512A/DALI/MODBUS RTU universe from/to other devices via TCP protocol, in our case to the Control4 driver. Communication takes place by establishing a connection on **TCP port 23** (Do not change). The minimum interval that can be set for sending the response strings is defined as **Minimum scan time**.

If no changes are detected, the interval at which the string is periodically sent is defined with the value set to Maximum scan time. A value of zero disables periodic transmission.

The tests were carried out on the basis of the default settings. The variation may lead to changes in the integration behaviour.

# <span id="page-17-1"></span>*20. ARTNet*

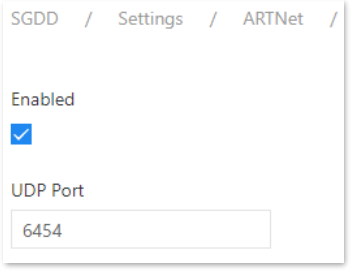

The gateway implements the Art-Net 4 protocol and can be used as a gateway by the main software and lighting control systems:

- $Art-Net \longrightarrow DMX$
- $\bullet$  Art-Net  $\rightarrow$  DALI

The port used is there UDP 6454.

After changing the settings, click on the top right button "**APPLY**" otherwise the changes will be lost.

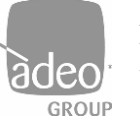

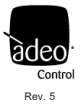

The firmware update is not automatic and can only be carried out if you are in possession of the

# <span id="page-18-0"></span>*21. Firmware update*

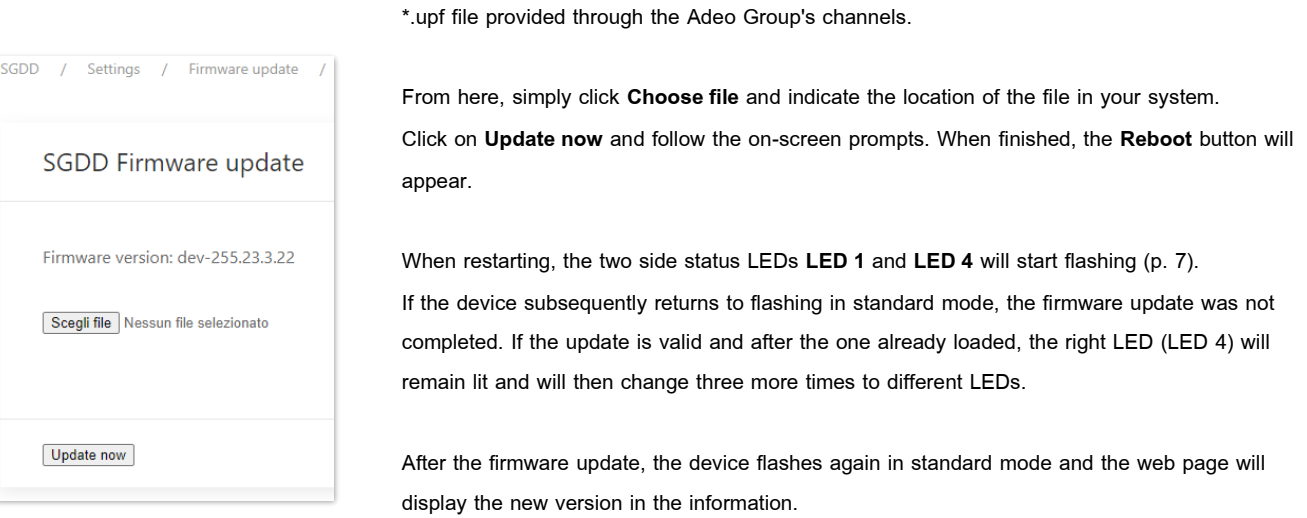

NEVER SWITCH OFF THE POWER FROM THE GATEWAY UNTIL THE UPDATE IS **COMPLETED** 

At the time of writing this manual, the latest firmware version is:

- Server Gateway DMX & DALI2
- Dashboard version: 0.0.81
- Firmware version: 1.0.34
- **•** TCP/IP stack version: TCP/IP version 2.1.2

The latest firmware can be found in the downloadable folder from [https://drivercentral.io/platforms/control4-drivers/lighting/adeo-control](https://drivercentral.io/platforms/control4-drivers/lighting/adeo-control-sgddc44-server-gateway-dali2-and-dmx-driver-suite/)[sgddc44-server-gateway-dali2-and-dmx-driver-suite/](https://drivercentral.io/platforms/control4-drivers/lighting/adeo-control-sgddc44-server-gateway-dali2-and-dmx-driver-suite/)

Or just write to [info@adeogroup.it](mailto:info@adeogroup.it)

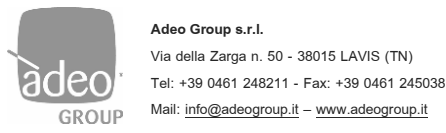

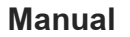

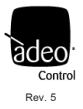

### <span id="page-19-0"></span>**DIAGNOSTIC**

### *22. Log*

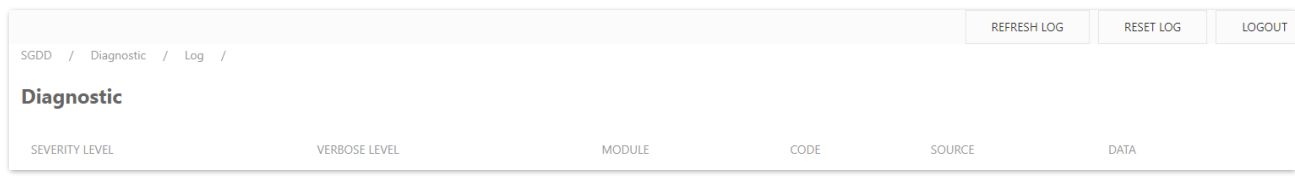

Technical support can be provided remotely through the **DIAGNOSTIC** web page in the **LOG** section.

To configure the diagnostics part according to remote assistance requests, select **Log Configuration**.

### <span id="page-19-1"></span>*23. Log configuration*

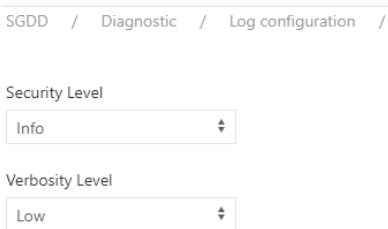

#### **Security Level**

Set the type of information you want to display on the **Log**:

"**Info**" information on the system that does not denote any type of problem;

"**Warning**" information that denotes that the system is functioning correctly but that may affect the functioning of the system;

"**Fault**" causing a real impact on the system

### **Verbosity level**

This denotes the level of the information we have above and is: "**Low**" low level; "**Medium**" medium level;

"**High**" high level.

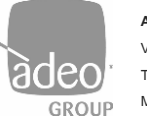

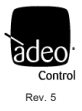

### <span id="page-20-0"></span>*24. Best Practice*

- **a.** Before integration with the Control4, it must be ensured that the lighting system is working properly. Wiring errors or hardware malfunctions can affect driver programming and usage.
- **b.** Using a diagram or a lighting project is always very useful to then reproduce in System Design the system to be controlled.
- **c.** We recommend that you never use a single gateway to control all 64 DALI devices provided. Due to the excessive consumption of energy, of individual DALI devices on the bus, it may happen that there is no proper communication. This is because the integrated power supply fails to meet the energy demand of all 64 devices. It's best to provide multiple gateways.
- **d.** It is important to understand what kind of lighting fixtures and the behaviour they will have to have. If we have to carry out a control on a tunable white type lighting fixture (or dynamic white or white light temperature) we will have several options in front of us:
	- iv. **DALI DT6**, unlikely but feasible. The addressing will take away two channels associated with 2 **Adeo Control SGDD-C4-4 Single Dim-Light Driver**
	- v. **DALI DT8**, more plausible. The addressing will take away only one channel associated with the **Adeo Control SGDD-C4-4 TW DT8 Driver**
	- vi. **DMX**, recommended even if implausible. The addressing will take away two channels associated with 2 **Adeo Control SGDD-C4-4 Single Dim-Light Driver.** In this case we have 512 channels available. We recommend the use of the **ADEO CONTROL 4CH-LED-DIMMER-DMX.**
- **e.** It is always recommended to deal with those who are in charge of providing the lighting control devices.
- **f.** It is important to decide right away how to operate (see **DALI global settings**):
	- **iv. Address,** in this case we will have 64 **"Connections"** available in **Composer**
	- **v. Group,** in this case we will have 16**"Connections"** available in **Composer**
	- **vi. Broadcast,** in this case we will have 1 **"Connections"** available in **Composer**
- **g.** We invite you to use the Drivers in conjunction with the **Agent Advanced Lighting**
- **h.** The **Color Control** driver aggregates multiple drivers that control the single function (see DMX or DALI DT6), for this we recommend using hardware dimmers such as [4ch-LED-DIMMER-DMX DMX 4ch](https://www.adeogroup.it/4ch-led-dimmer-dmx-dimmer-dmx-tensione-costante-4ch) constant voltage DMX dimmer which can provide different functions.
- **i.** The DT8 Color Control driver **is able to send multiple commands to the single DALI DT8 device**

For more info

[www.adeogroup.it](http://www.adeogroup.it/)

[info@adeogroup.it](mailto:info@adeogroup.it)